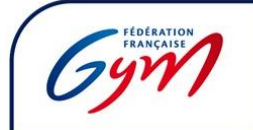

Pour les licenciés FFGym, licence active sur la saison en cours, il est nécessaire d'avoir préalablement créé et activé son compte su[r https://ffgym.fr/](https://ffgym.fr/)

Pour cela, il faut d'abord se connecter avec ses codes licencié ou codes club à <https://ffgym.fr/> puis sur [https://licencie.ffgym.fr/Formation/Je\\_me\\_forme/Inscription](https://licencie.ffgym.fr/Formation/Je_me_forme/Inscription) avec le même navigateur ouvert (utiliser uniquement Google Chrome ou Mozilla Firefox) ou bien se rendre sur « Formation » puis « Je m'inscris sur FormaGym » (voir image ci-dessous).

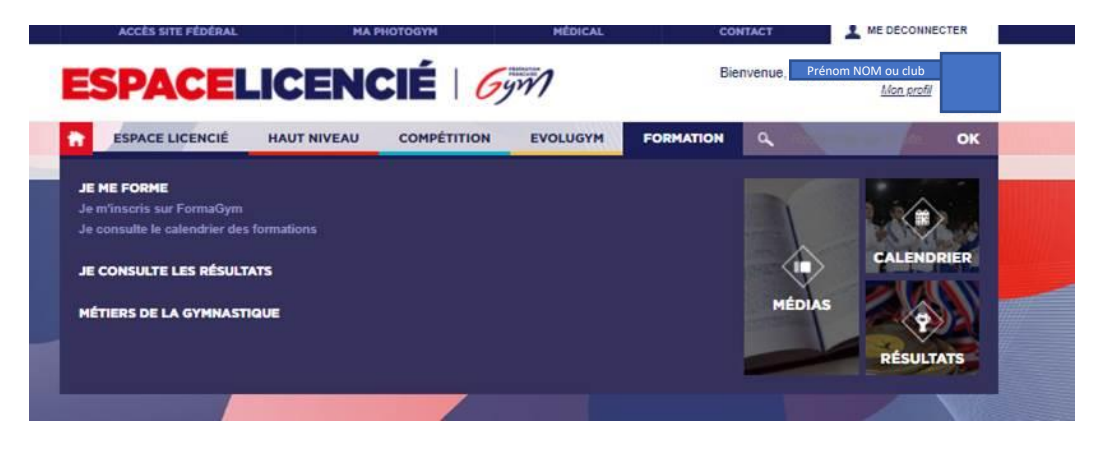

Une nouvelle page s'ouvre sur Formagym.

Il est indispensable de bien vérifier que la personne ou le club est reconnu.e dans Formagym : le nom et le prénom ou le nom du club s'affiche.nt en haut à droite :

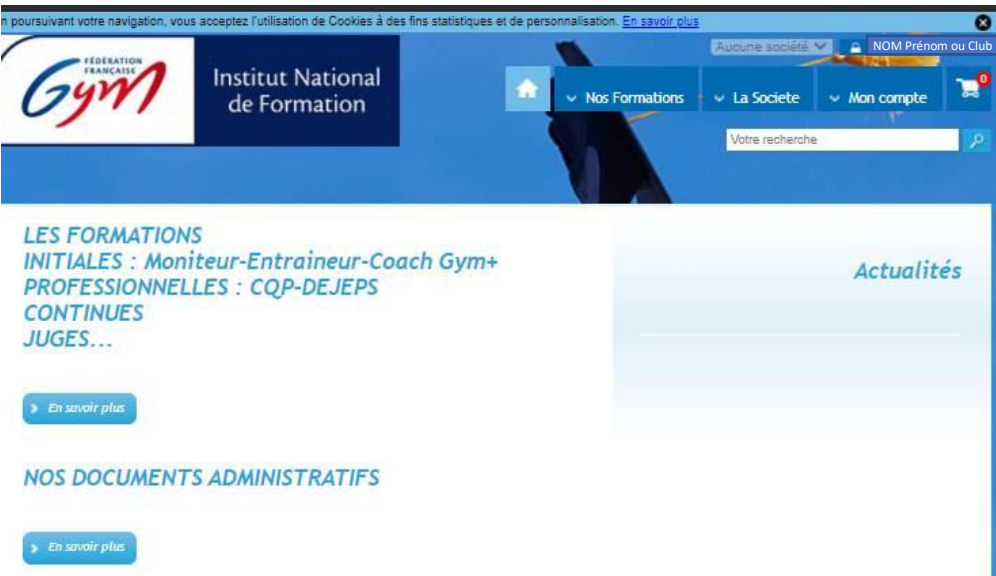

Puis cliquer sur « Les formations » « en savoir plus » et suivre les informations indiquées pour s'inscrire jusqu'à confirmation de l'inscription.

Bonne inscription